### Prezentare

Dell Display Manager este o aplicaţie pentru Microsoft Windows, folosită pentru a gestiona un monitor sau un grup de monitoare. Permite reglarea manuală a imaginii afişate, alocarea de setări automată, gestionarea energiei, organizarea ferestrelor, rotirea imaginii şi alte funcţii pe anumite monitoare Dell. După instalare, Dell Display Manager se execută la fiecare pornire a sistemului și își plasează pictograma în bara de notificări. tinând mouse-ul deasupra pictogramei din tava de notificări, se pot obține informații despre monitoarele conectate la sistem.

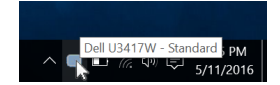

## Utilizarea casetei de dialog Setări rapide

Faceţi clic pe pictograma din bara de notificare a Dell Display Manager pentru a deschide caseta de dialog Setări rapide. Când la computer sunt conectate mai multe monitoare Dell acceptate, puteți să selectați un anumit monitor țintă folosind meniul. Caseta de dialog Setări rapide vă permite să reglați cu ușurință luminozitatea, contrastul, rezoluția, aspectul ferestrei etc. De asemenea, permite comutarea automată între modurile presetate sau selectarea manuală a unui mod presetat.

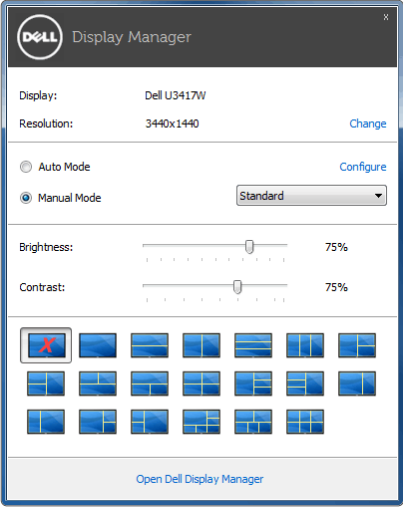

Caseta de dialog Setări rapide oferă acces la interfata complexă Dell Display Manager, folosită pentru reglarea funcţiilor de bază, configurarea modului automat şi accesarea altor functii.

# Setarea funcţiilor de bază

Puteți să selectați manual un mod presetat sau puteți să selectați Auto Mode (Mod automat), care aplică un mod presetat în funcție de aplicația activă. Când funcția Preset Mode (Mod presetat) se modifică, va fi afișat scurt un mesaj cu modul presetat curent. Setările Brightness (Luminozitate) și Contrast pot fi reglate de asemenea manual din fila Basic (De bază).

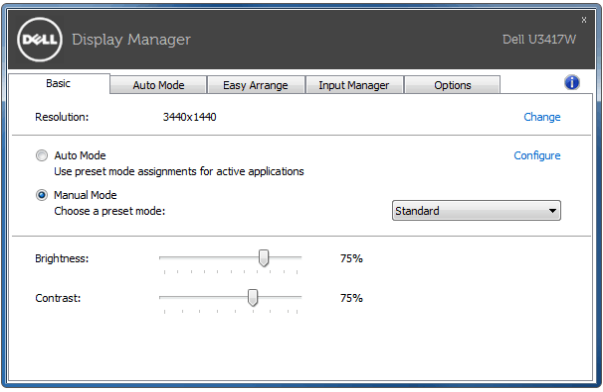

# Atribuirea unor moduri presetate aplicațiilor

Fila Auto Mode (Mod automat) vă permite să asociați un anumit Preset Mode (Mod presetat) cu o anumită aplicație și să îl aplicați automat. Când funcția Auto Mode (Mod automat) este activată, Dell Display Manager comută automat la Preset Mode (Mod presetat) corespunzător când aplicația asociată este activată. Preset Mode (Modul presetat) atribuit unei anumite aplicatii poate fi acelasi pe toate monitoarele conectate sau poate fi diferit de la un monitor la altul.

Dell Display Manager este preconfigurat pentru multe aplicaţii populare. Pentru a adăuga o aplicatie nouă la lista de atribuiri, este suficient să glisați aplicația de pe desktop, din meniul Start al Windows sau din alt loc şi să o fixaţi în lista curentă.

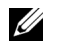

NOTĂ: Nu se acceptă atribuirile de Preset Mode (Mod presetat) pentru loturi de fişiere, script-uri, loadere şi fişierele neexecutabile cum sunt arhivele zip sau fişierele comprimate.

Puteti de asemenea să configurați modul presetat Joc astfel încât să fie folosit de fiecare dată când o aplicație Direct3D rulează în modul ecran complet. Pentru a preveni utilizarea modului de către o aplicație, atribuiți-i un alt mod presetat.

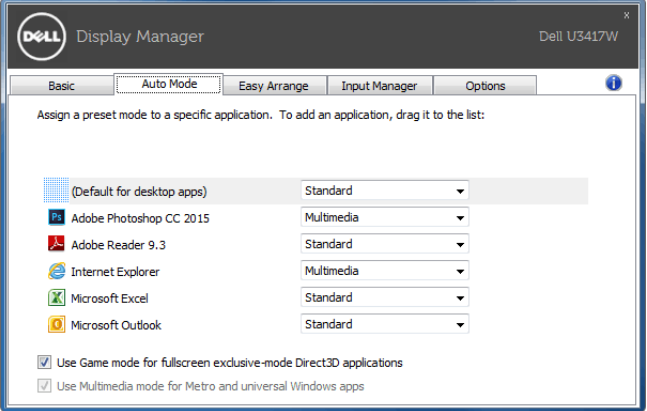

### Aranjaţi cu uşurinţă aspectul ferestrelor pe monitor

La monitoarele Dell acceptate, fila Easy Arrange (Aranjare simplă) vă permite să aranjați cu uşurinţă ferestrele deschise într-un aspect predefinit glisându-le în zone. Pentru a crea un aspect personalizat, aranjați ferestrele deschise, apoi faceți clic pe Save (Salvare).

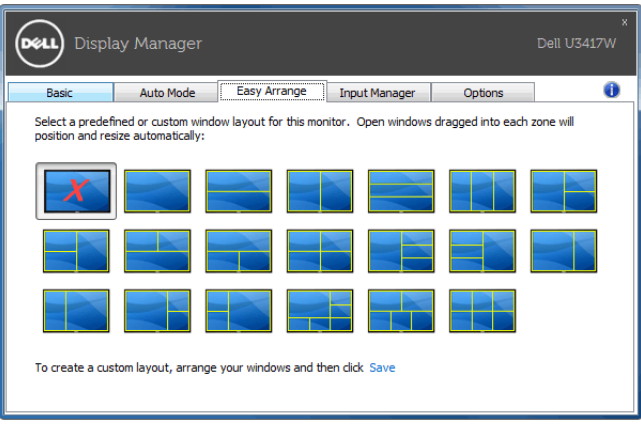

## Gestionarea intrărilor video multiple

Fila Input Manager (Manager intrare) oferă soluții practice pentru gestionarea intrărilor video multiple conectate la monitorul Dell. Simplifică mult comutarea între intrări în timp ce lucrati cu computere multiple.

Sunt afisate toate porturile de intrare video disponibile pe monitor. Puteti să denumiti fiecare intrare după preferințe. Salvați modificările după editare.

Puteți să definiți o tastă rapidă pentru a comuta rapid la intrarea preferată și o altă tastă rapidă pentru a comuta rapid între două intrări, dacă lucrați frecvent cu acestea.

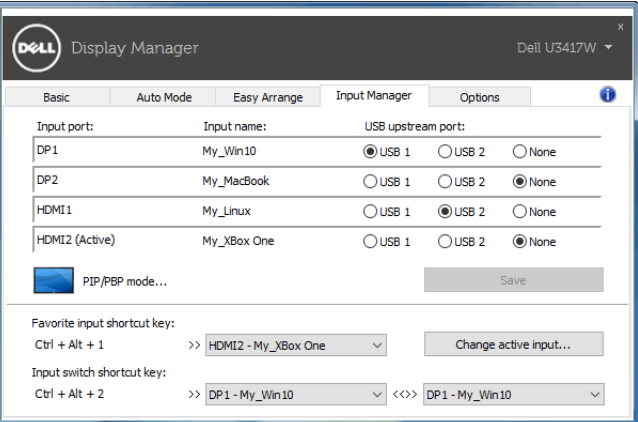

Puteți să folosiți lista verticală pentru a comuta la orice sursă de intrare.

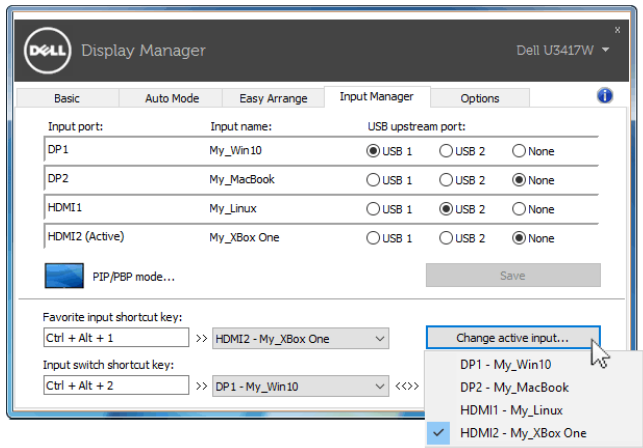

NOTĂ: DDM comunică cu monitorul chiar dacă acesta afişează conţinut de la alt computer. Puteți să instalați DDM pe PC-ul pe care îl folosiți frecvent și să controlați comutarea intrărilor de pe acesta. De asemenea, puteţi să instalaţi DDM pe alte PC-uri conectate la monitor.

Faceti clic pe butonul de selectare PIP/PBP mode (Mod PIP/PBP) pentru a selecta o configurație PIP/PBP.

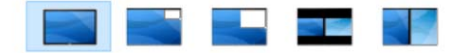

Puteți să reglați setarea PIP/PBP (Imagine în imagine/Imagine lângă imagine) de la Off (Oprit) la PIP Small (PIP mică), PIP Large (PIP mare), PBP Aspect Ratio (Raport aspect PBP) sau PBP Fill (Umplere PBP).

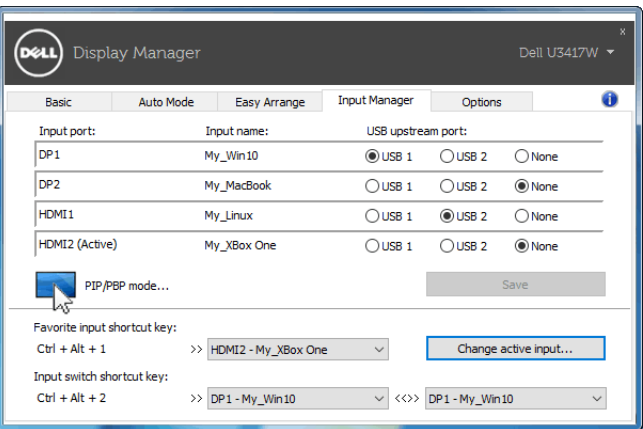

Puteţi să selectaţi intrările video pentru fereastra principală şi fereastra secundară. Salvaţi modificarea după selectare.

Puteţi să definiţi o tastă rapidă pentru a comuta rapid intrările video între fereastra principală şi fereastra secundară.

Faceti clic pe butonul Video swap (Comutare video) sau folositi Video swap shortcut key (Tasta rapidă comutare video) pentru a comuta intrările video între fereastra principală şi fereastra secundară.

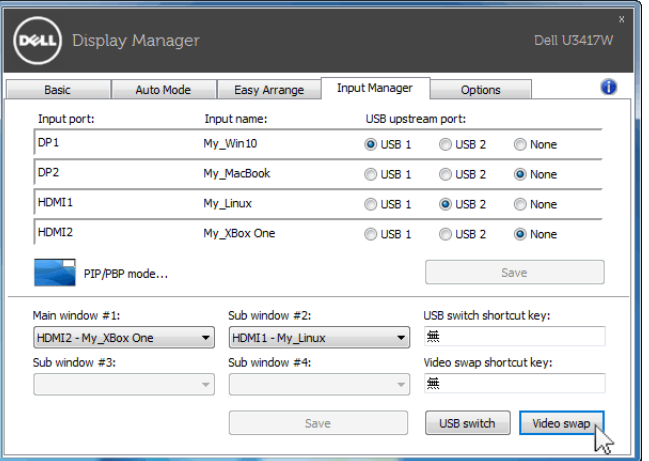

Puteți să atribuiți intrării video un port USB upstream. Portul USB upstream atribuit va fi conectat la computer când semnalul său video este afişat pe monitor.

Această funcție este utilă mai ales când partajați mouse-ul sau tastatura conectată la monitor între două computere. Puteți să definiți o tastă rapidă pentru a comuta dispozitivul între cele două computere.

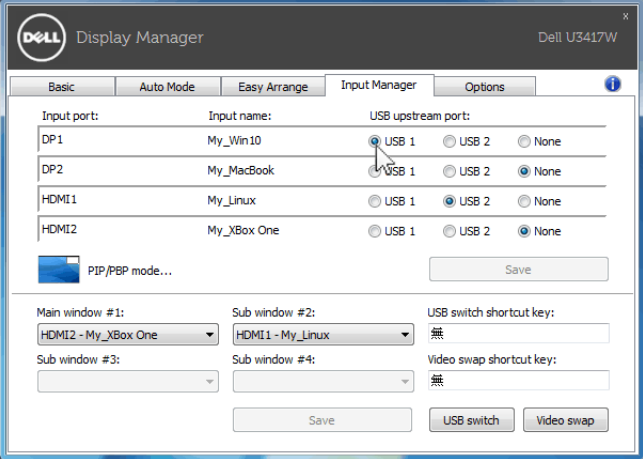

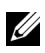

NOTĂ: Asigurați-vă că ați atribuit un port USB upstream fiecăruia dintre cele două computere.

Când PIP/PBP este pornit, dacă partajaţi un dispozitiv (de ex. un mouse) între două computere, puteți să faceți clic pe butonul USB switch (Comutare USB) sau să folosiți USB switch shortcut key (Tasta rapidă comutare USB) pentru a comuta rapid dispozitivul între cele două computere.

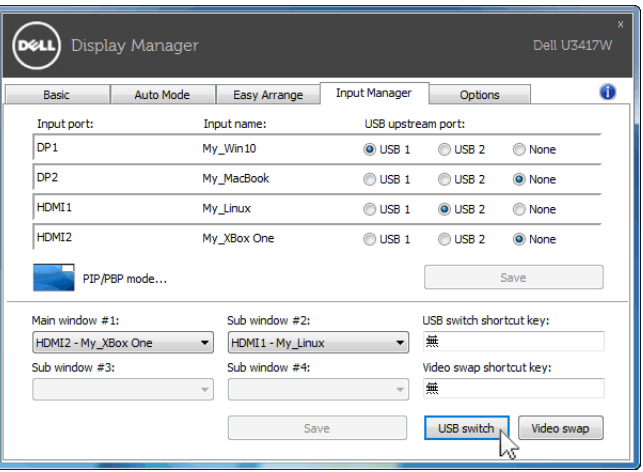

NOTĂ: Asiguraţi-vă că aţi atribuit un port USB upstream fiecăruia dintre cele două U computere.

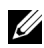

NOTĂ: Asiguraţi-vă că dispozitivul USB este oprit corect înainte de a-l comuta la alt computer. În caz contrar, pot să apară probleme, cum ar fi coruperea datelor de pe un stick.

## Aplicarea funcţiilor de economisire a energiei

La modelele Dell acceptate este disponibilă fila Options (Opțiuni), care oferă opțiuni de economisire a energiei PowerNap. Puteţi să alegeţi să setaţi luminozitatea monitorului la nivel minim sau să comutaţi monitorul la modul inactiv când este activat screen saver-ul.

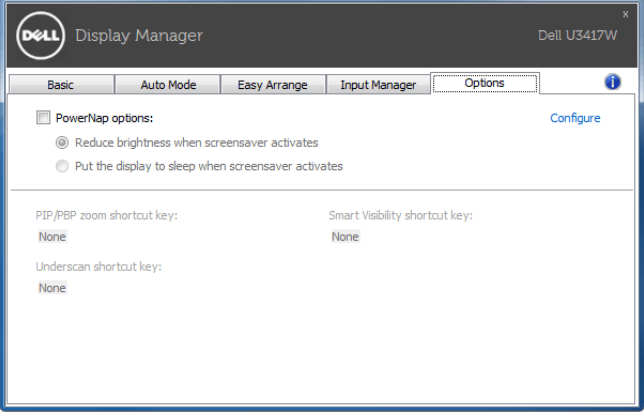